# **Interviewer Application Help Guide**

## **Contents**

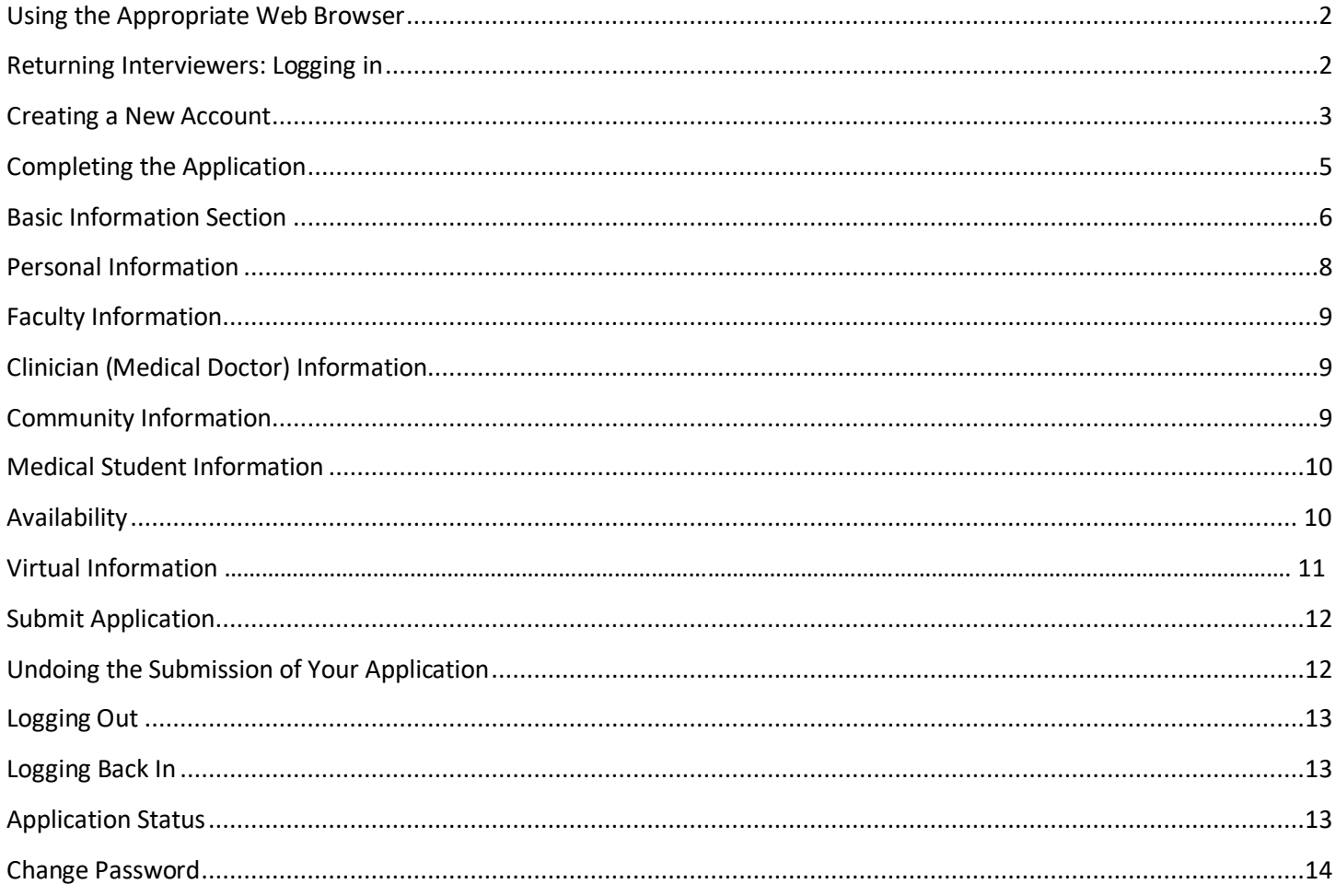

## **2020-2021 Interviewer Application**

#### <span id="page-1-0"></span>**Using the Appropriate Web Browser**

The Online Application System does not perform well with Internet Explorer and you will likely receive errors. Please use any other browser to complete the application and access your profile.

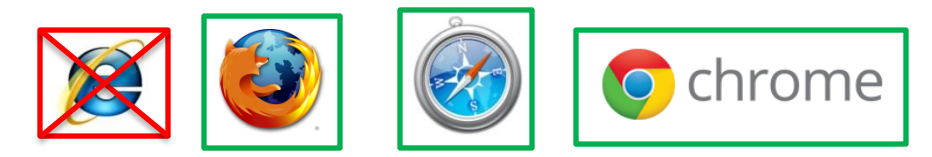

### <span id="page-1-1"></span>**Returning Interviewers: Logging in**

• If you have ever been an interviewer, please click this link: <https://www.oas.med.ubc.ca/security/login.aspx> then click "**Forgot Password"**

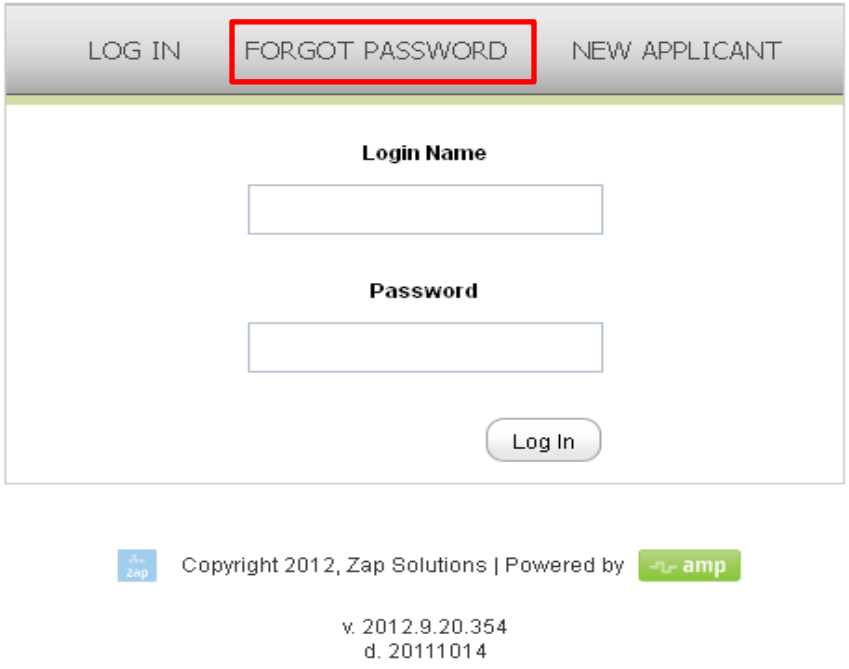

Enter the email address you used to apply in previous years and click: "**Retrieve Password."** An email will be sent to you with your password.

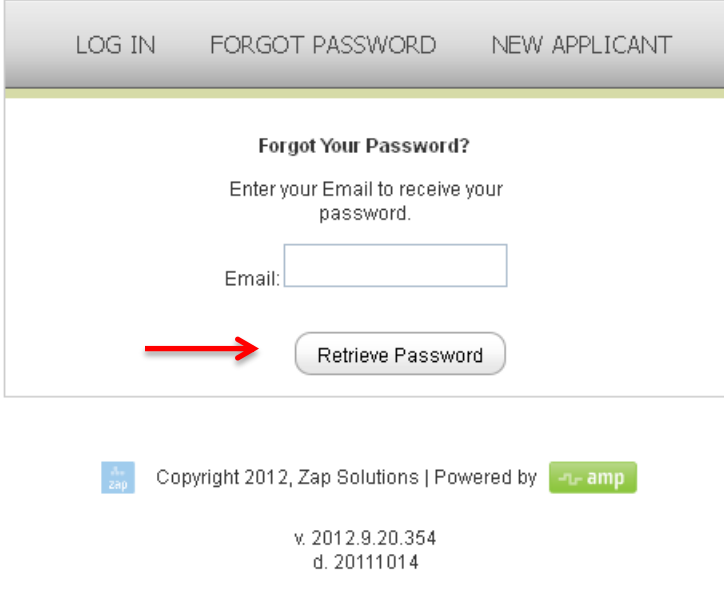

Note: If you have not applied to be an interviewer for over a year, once you log into the system you will be prompted to change your password. If you applied to be an interviewer last year in the 2019-2020 application cycle, you will not have to change your password. If the system does not recognize your email address, create a new profile by following the steps for new applicants. **(See creating a new account).**

#### <span id="page-2-0"></span>**Creating a New Account**

Go to the following link: https://www.oas.med.ubc.ca/security/new\_interviewer.aspx

Please fill in your personal details in the fields.

Double check that your email address is correct and click **"Create Account"**

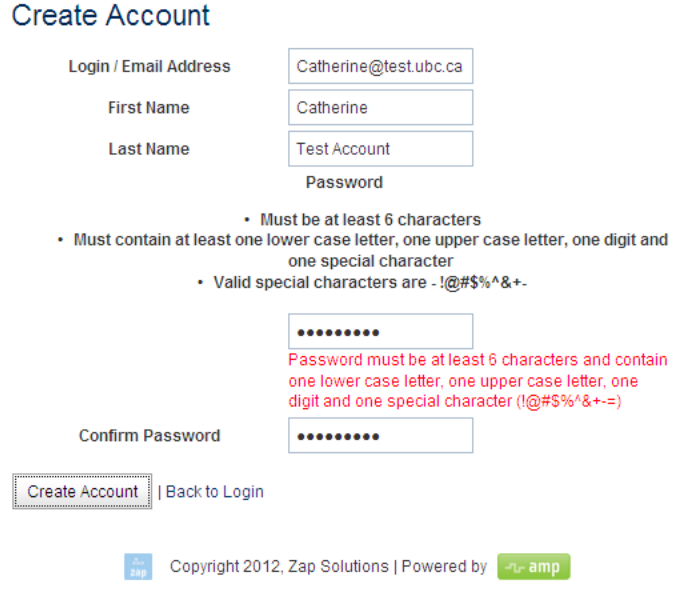

You will be taken to a screen that confirms that your account has been created and looks like this:

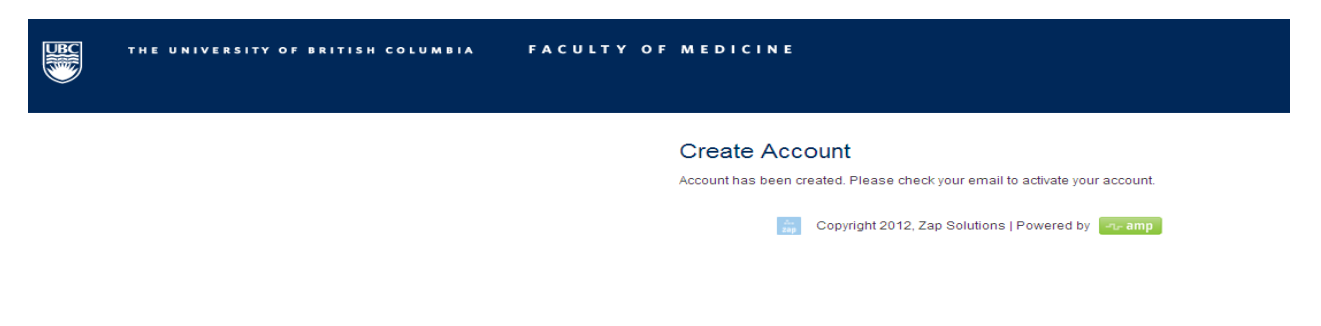

Check your email. You should receive an email that looks like this and has a link to the website. Click the link.

Dear Catherine Test Account,

The Faculty of Medicine at the University of British Columbia welcomes you as a new prospective interviewer. You have an account in the admissions system but you need to activate it before you can continue. This is a security precaution to insure your applicant information is protected. The link below will allow you to activate your account using the email and password you entered during the new user sign in. Once this is done, this link will no longer work. To access the admissions system in the future, return to the UBC MD Undergraduate Admissions website and click on "Online Application System" in the left-hand menu.

Click the link below.

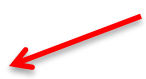

[https://stagingamp.med.ubc.ca/security/interviewer\\_verify.aspx?code=w95mTUEGUOd9LJ7313KQRbs%2b%](https://stagingamp.med.ubc.ca/security/interviewer_verify.aspx?code=w95mTUEGUOd9LJ7313KQRbs%2b%2bQwd1AVEcaZBCVs3eoeiZ9AfbPYD9qHoAuNQyBYeiL1VV0COZDfZ5nmSnj2oCg%3d%3d) [2bQwd1AVEcaZBCVs3eoeiZ9AfbPYD9qHoAuNQyBYeiL1VV0COZD](https://stagingamp.med.ubc.ca/security/interviewer_verify.aspx?code=w95mTUEGUOd9LJ7313KQRbs%2b%2bQwd1AVEcaZBCVs3eoeiZ9AfbPYD9qHoAuNQyBYeiL1VV0COZDfZ5nmSnj2oCg%3d%3d)

If your e-mail does not show links, use the copy and paste functions to place the line in your browser's URL address or location.

You will be taken to a website where you are asked to log in. After typing in your email address click, "**verify user**"

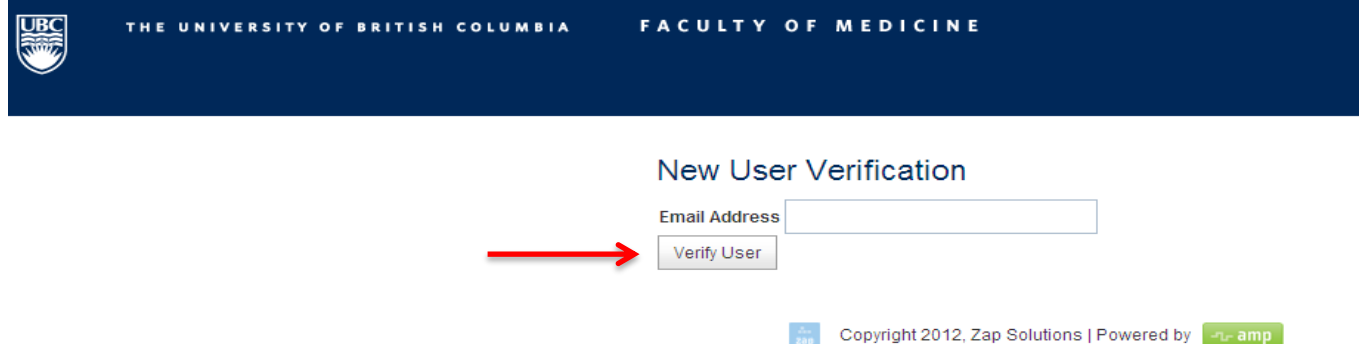

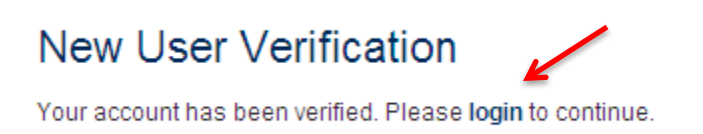

#### Log in with your email address and password

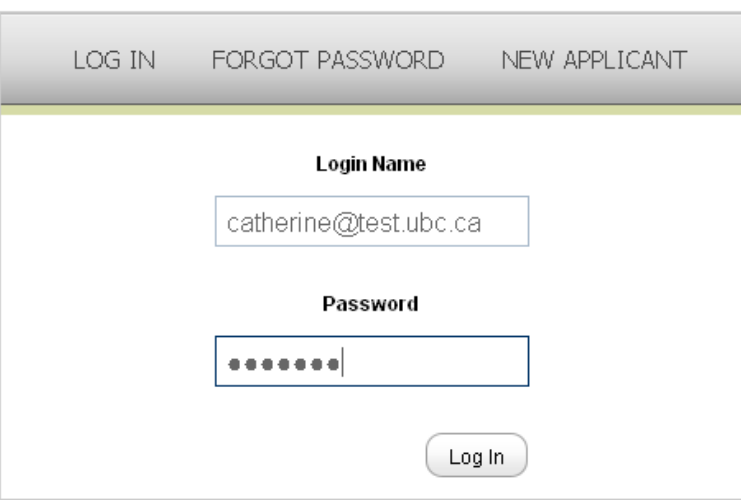

#### <span id="page-4-0"></span>**Completing the Application**

To complete the application, click on the tabs on the left side of the page

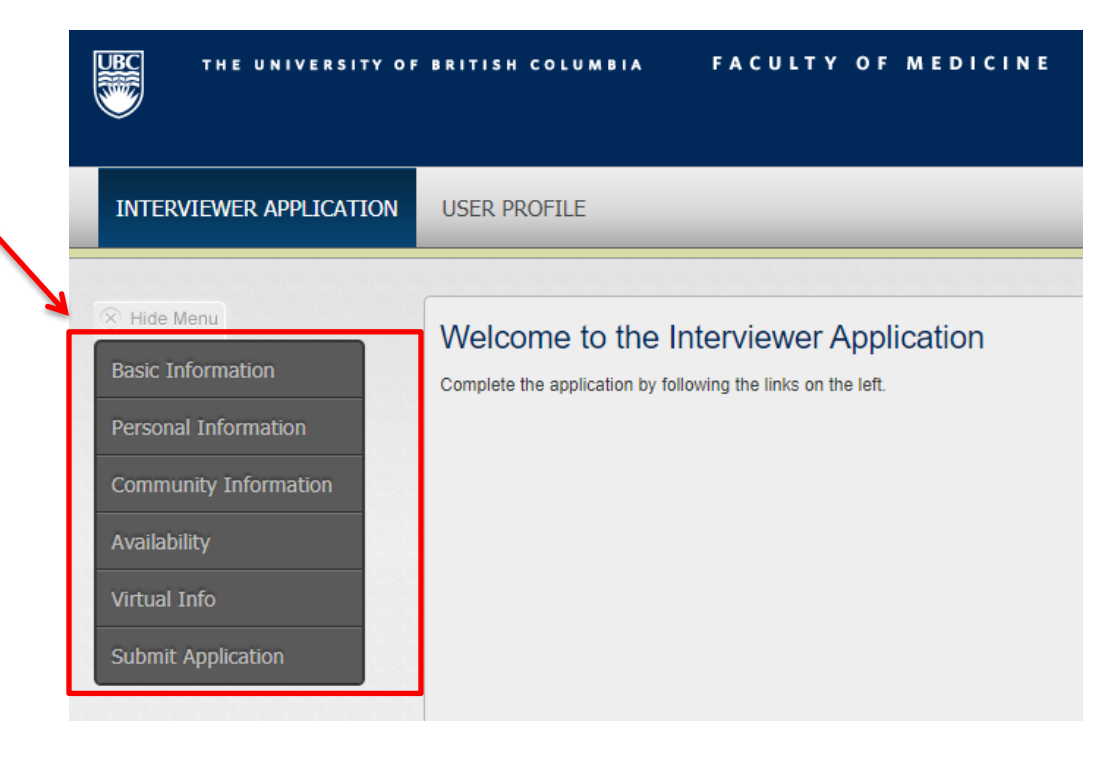

- 1. Read and complete all required information starting with "**Basic Information**"
- 2. Click "save and continue" to move to the next page.
- 3. If you would like to save and come back later, click "save."
	- a. You will not be able to "save" or "save and continue" if you do not complete all of the required information.
- 4. You can go back and change your answers on any page by clicking on the tab on the left. Click "save and continue" to save the new answers.
- 5. Returning interviewers may notice that some information has been prepopulated with information from previous years. Please read through this information carefully and update as necessary.
- 6. Always click "save and continue" otherwise the system may not recognize that you have completed all of the required information. "Save" will let you save the information you have inputted for completion later.

Save and Continue Save

### <span id="page-5-0"></span>**Basic Information Section**

- 1. **Acknowledgement statements:** Read and check the boxes
	- a. Conflict of interest: You cannot be an interviewer if you know that you yourself, or a family member, personal friend or close acquaintance is applying for medical school this year or in the near future.
	- b. BC residency: You must currently live in BC and have lived here for the last 2 years to be an interviewer.
- 2. **Closest Site Location:** Choose the medical program site that is closest to your home. If you are unsure which site this is, please click the link to the "British Columbia Map" which divides the province into regions and shows where we feel you are closest to. If you are from one of the islands neighboring Vancouver Island, please choose "Island Medical Program." For students, please choose your program site.

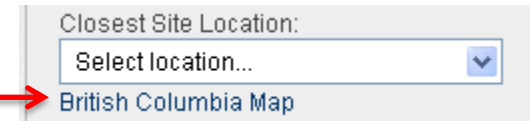

- 3. **Years served as a Multiple Mini Interviewer:** Please indicate the years you have been an interviewer.
	- a. If you have not been an interviewer for a while or have never been an interviewer, leave this section blank.
- 4. **Years applied as interviewer:** This will typically be the year before you served as an interviewer, unless you have applied before and have not been selected. In this case, please indicate those years as well.
	- a. If you have not applied to be an interviewer, leave this section blank.
- 5. **English Fluency:** Choose one of the options
- 6. **Dietary restrictions**: Choose one of the options. Please note that due to the virtual nature of the 2020-21 MMI, catering services cannot be provided. We apologize for the inconvenience, however, this question was not able to be removed from the application.
- 7. **UBC Employee**: Choose one of the options. If you are a UBC employee, please enter your employee number.
- 8. **Affiliation:** Your "affiliation" is the category of interviewer you fall under. Please select one. If you fall into multiple categories, choose the one you most identify with. For example, Clinical Faculty members may choose to be identified as either clinicians or faculty members. **NOTE: If you are registered with the BC College of Physicians and Surgeons and are in good standing, please indicate that you are a clinician.** 
	- **a. Faculty:** Academic faculty who work in a university or college setting. University/college staff are considered Community Members, not Faculty.
- **b. Clinician (Medical Doctor):** A medical doctor specializing in the treatment of patients. Other health care professionals, please choose Community Member.
- *c.* **Community Member:** Someone who does not fall into the other categories, but represents the public as a patient and/or other health care worker. *UBC staff members working for the Faculty of Medicine are considered community members, not "Faculty."* Nurses, dentists, physiotherapists, and other health care professionals are considered Community Members for purposes of this application.
- **d. Student:** A UBC medical student in his or her 3<sup>rd</sup> or 4<sup>th</sup> year of study. (MD/PhD students who are in at least their 3<sup>rd</sup> year are also welcome to apply.)
- 9. **Statement of Interest:** Please explain why you would like to be an interviewer and your personal or professional experiences that make you suitable for this role.

DO NOT USE PERSONAL/PRIVATE PASSWORD SUCH AS CWL PASSWORD FOR THIS APPLICATION. Passwords can be seen by admissions staff members.

#### **Basic Information**

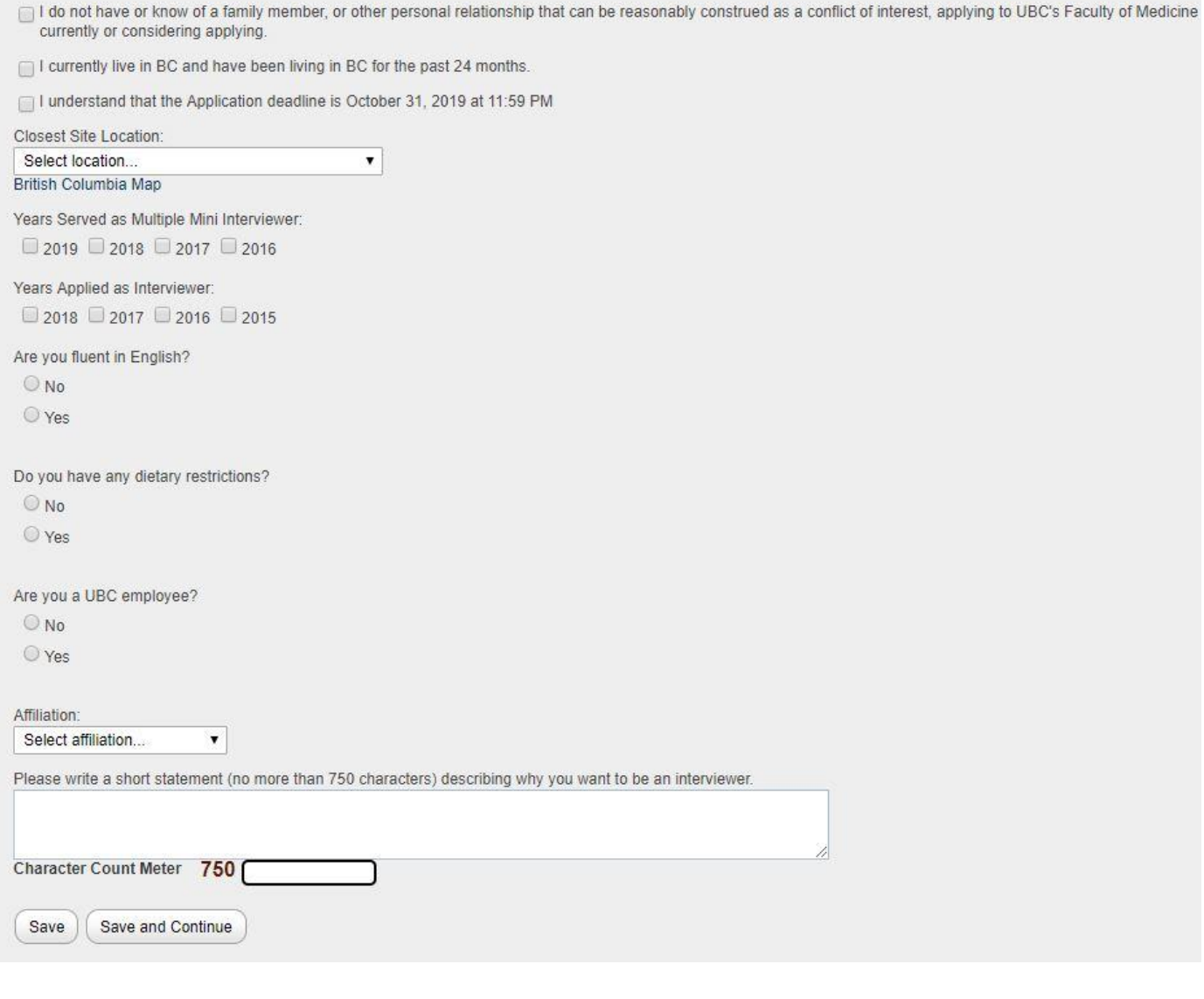

## <span id="page-7-0"></span>**Personal Information**

- 1. Please complete the required fields.
	- a. Demographic information including age is asked so that we can ensure that our interview pool reflects the wide range of populations living in British Columbia.
- **2. Relationship/scheduled with another interviewer:** Due to the virtual nature of the 2020-21 MMI, we understand that space and privacy are a requirement for all interviewers. If partners and spouses both apply to interview however require to be scheduled for different days or shifts to ensure privacy, please indicate this in the Additional Comments box to avoid any scheduling conflicts.

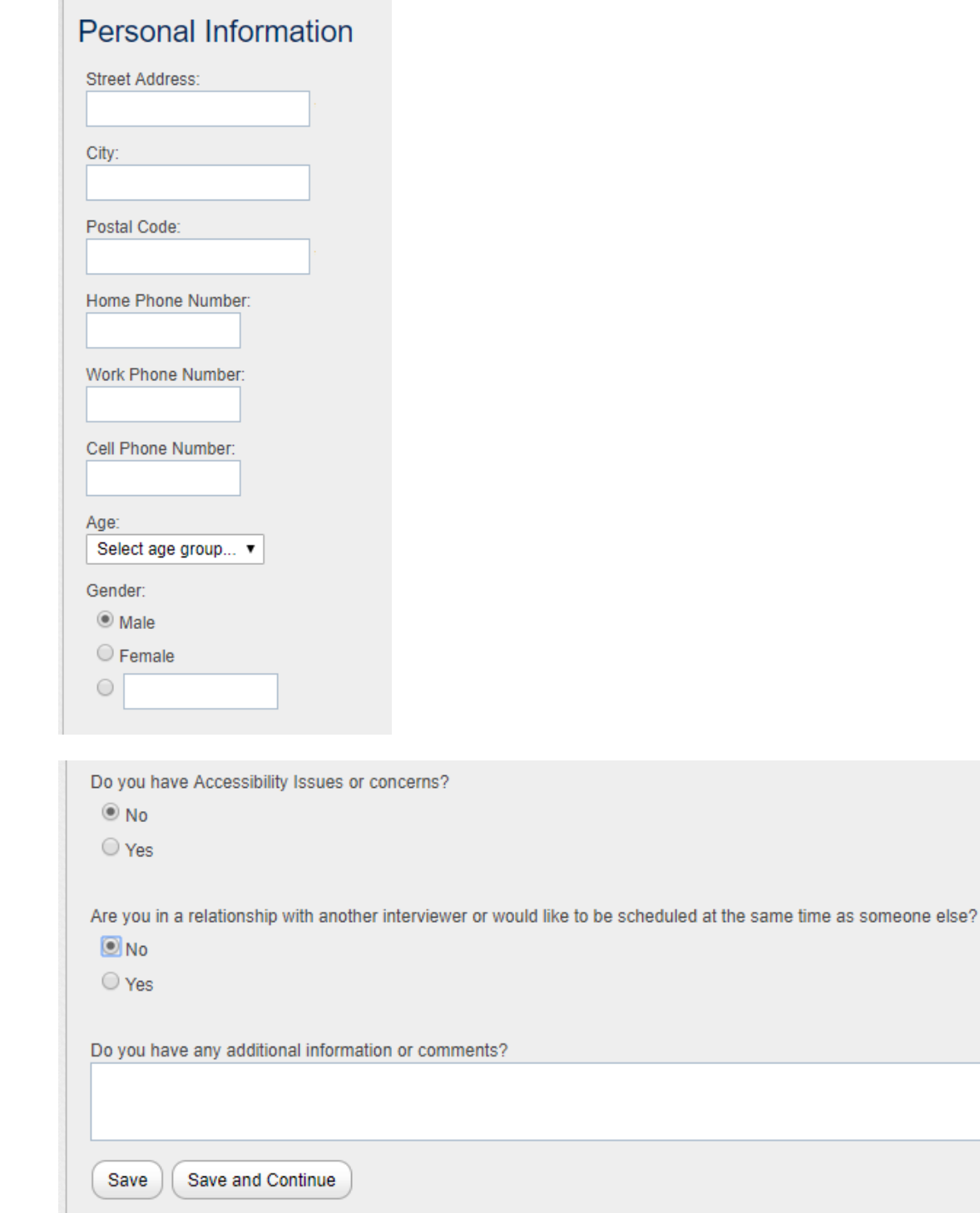

## <span id="page-8-0"></span>**Faculty Information**

This section only appears if you have chosen "Academic/Faculty Member" as your affiliation on the "Basic Information page". Please complete all fields. Clinical Faculty members may be considered as either Faculty OR a Clinician (Medical Doctor).

If you are clinical faculty in good standing with the College of Physicians and Surgeons please provide your CPSID.

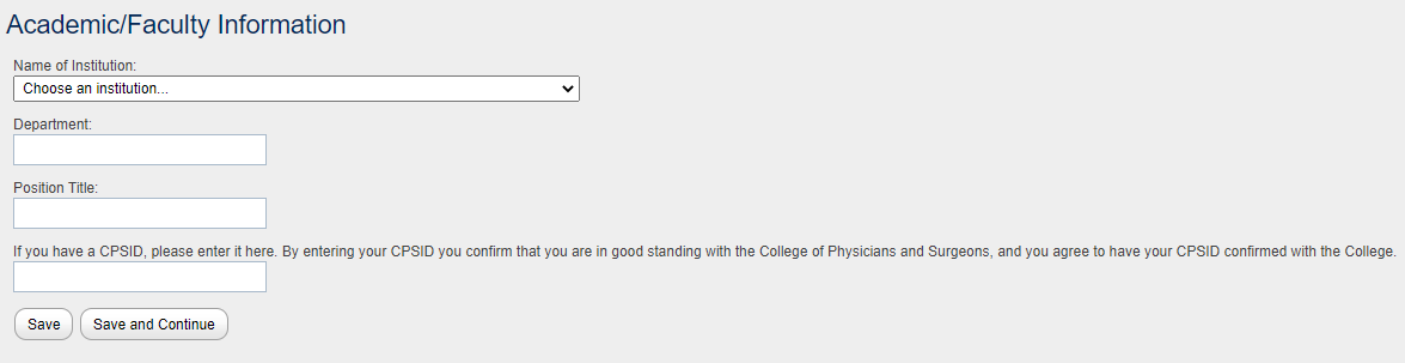

#### <span id="page-8-1"></span>**Clinician (Medical Doctor) Information**

This section only appears if you have chosen "Clinician (Medical Doctor)" as your affiliation on the "Basic Information" page.

1. **Good Standing:** If you are in good standing with the College of Physicians and Surgeons please select this box. You will be prompted to provide your CPSID.

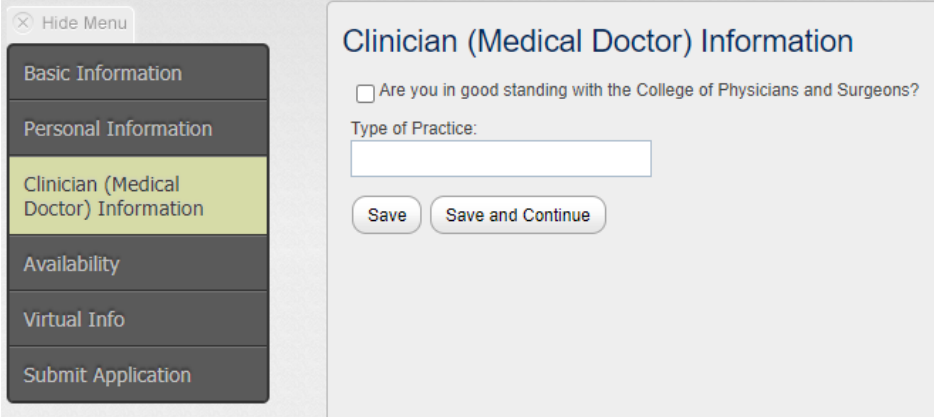

### <span id="page-8-2"></span>**Community Information**

This section only appears if you have chosen "Community member" as your affiliation on the "Basic Information" page.

- **1. Profession:** Please indicate your profession.
- **2. I am a healthcare professional:** If you are a healthcare professional and in good standing with your profession's regulatory college and consent to confirmation of this information, please check the appropriate box and provide the requested information.

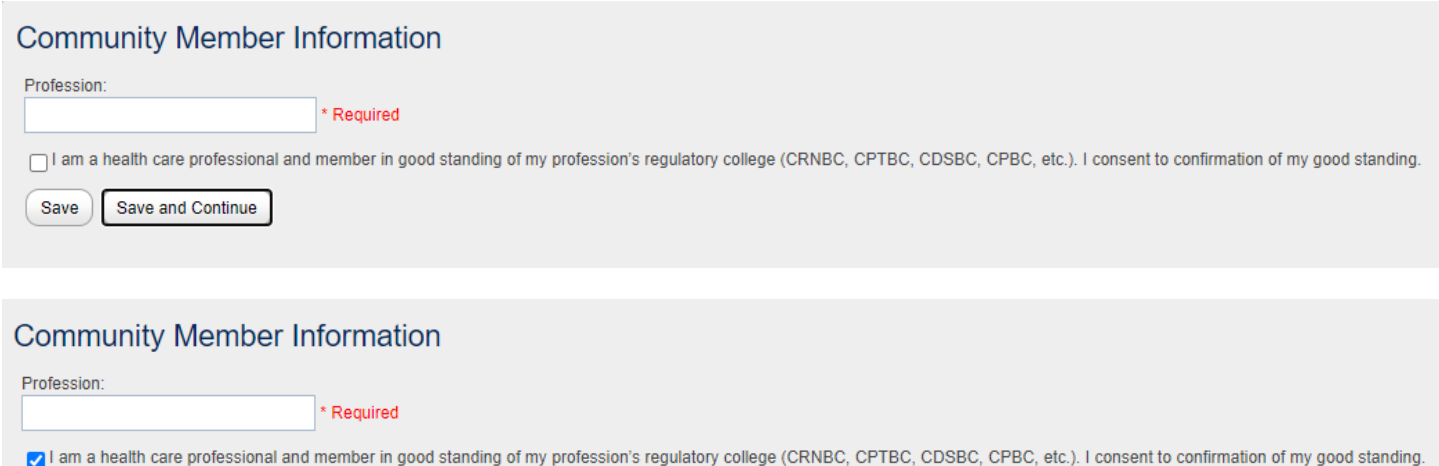

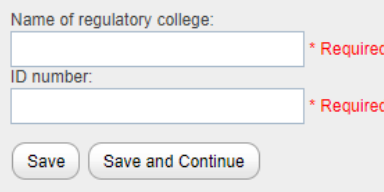

## <span id="page-9-0"></span>**Medical Student Information**

This section only appears if you have chosen "UBC Medical Student" as your affiliation on the "Basic Information" page.

1. **Clinical Rotation:** Please indicate the city where you will be doing your clinical rotation during the last week of January and the first two weeks in February 2021. You can type the name of the city in this field and it should match to the appropriate Canadian city. If a city is not listed, please choose the closest city listed and write a note in the "additional information section" on the "Personal Information" page.

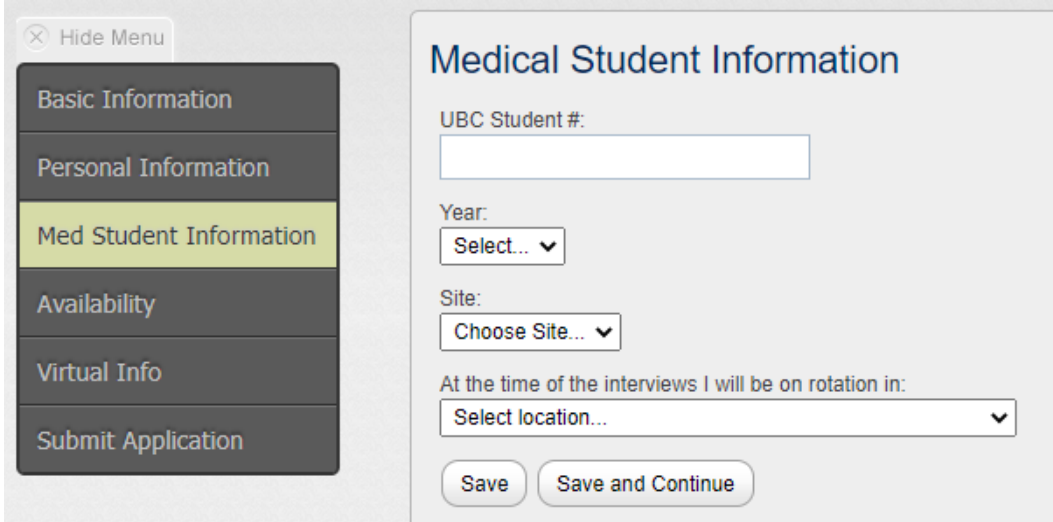

### <span id="page-9-1"></span>**Availability**

- 1. All interviewers must select at least one half-day to interview.
- 2. If you indicate that you are available for an entire interview day (both sections), you may be asked to act as a back-up for the other portion of the day.

#### **Availability Information** Please indicate your availability to interview. Due to the virtual nature of the interviews, interviews, interviewers will only be scheduled for half-days. Interviewers need to be available from approximately 7:00 AM to 1: If you indicate that you are available for an entire interview day (both sections), you may be asked to act as a back-up for the other portion of the day. Specific instructions, including the full interview schedule and de  $\Box$  1. Saturday, January 30, 2021 (7:00 AM to 1:00 PM) 2. Saturday, January 30, 2021 (12:00 PM to 6:00 PM □ 3. Sunday, January 31, 2021 (7:00 AM to 1:00 PM)  $\Box$  4. Sunday, January 31, 2021 (12:00 PM to 6:00 PM) □ 5. Saturday, February 6, 2021 (7:00 AM to 1:00 PM) 6. Saturday, February 6, 2021 (12:00 PM to 6:00 PM) 7. Sunday, February 7, 2021 (7:00 AM to 1:00 PM) □ 8. Sunday, February 7, 2021 (12:00 PM to 6:00 PM) □ 9. Saturday, February 13, 2021 (7:00 AM to 1:00 PM) □ 10. Saturday, February 13, 2021 (12:00 PM to 6:00 PM) Save | Save and Continue

## **Virtual Information**

All applicants are required to answer several questions regarding their technological suitability to participate as a virtual interviewer. Answers to these questions are required to be able to apply. Please note that if you answer No to the second question "Do you have access to a laptop or computer that includes a webcam or microphone?" you will be prompted by a follow-up question.

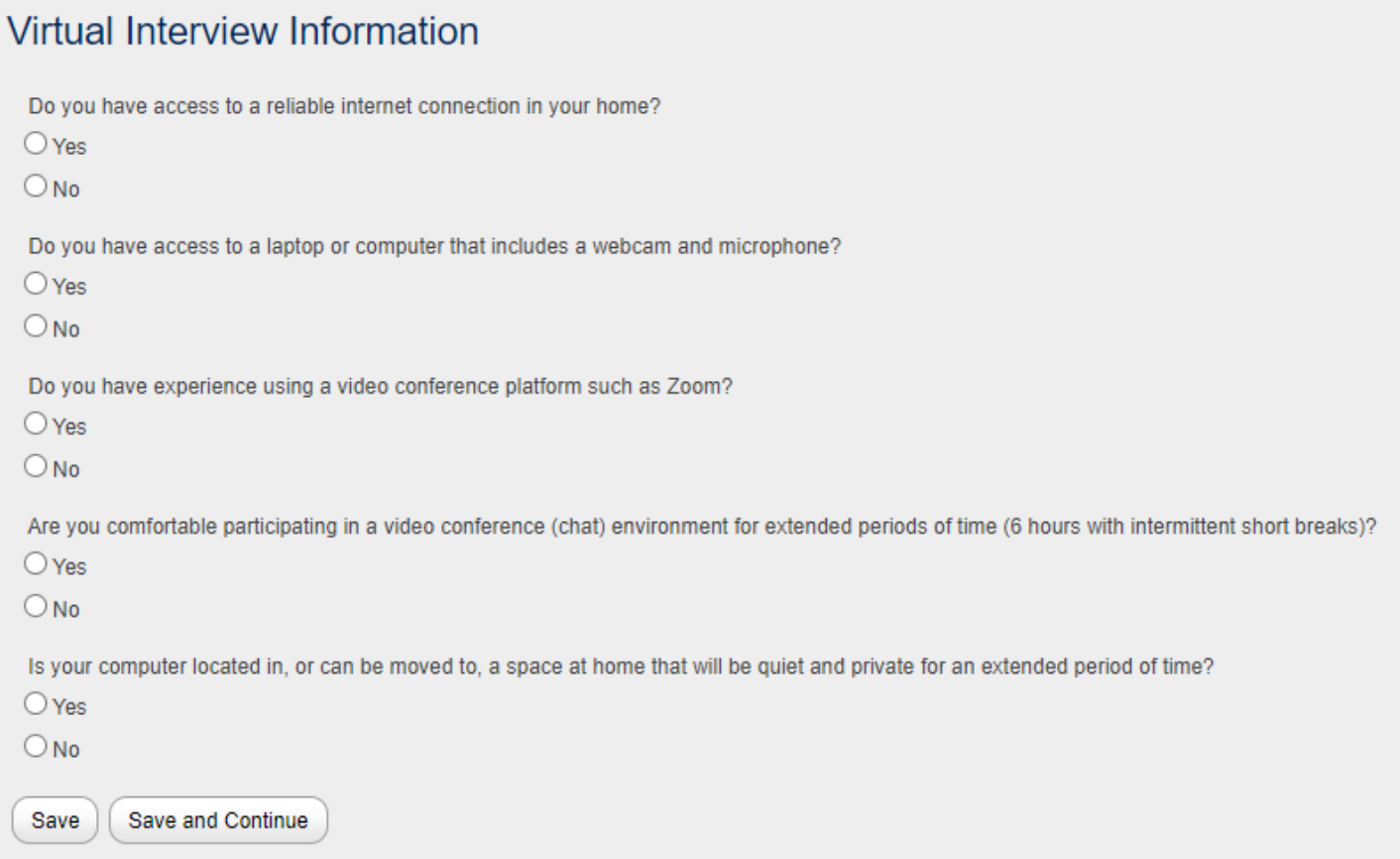

### <span id="page-11-0"></span>**Submit Application**

To submit your application, please read and check the boxes. When you do, a "submit application" button will appear. Click this button.

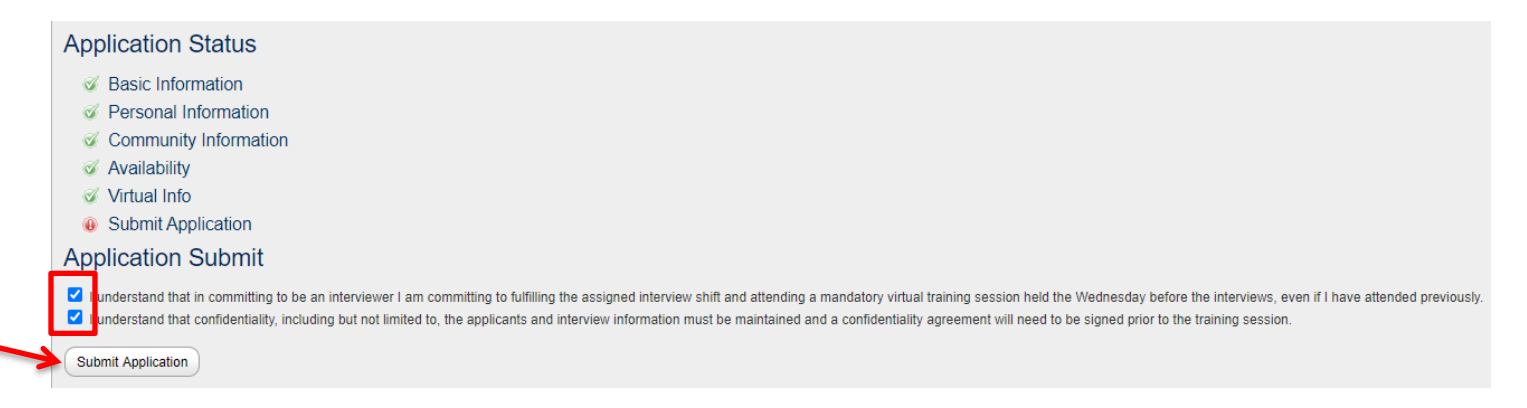

You will then be shown a screen that says "your application has been submitted." If you click on any of the other tabs, such as "Basic Information" you will not be able to edit or change any of the entries you have made.

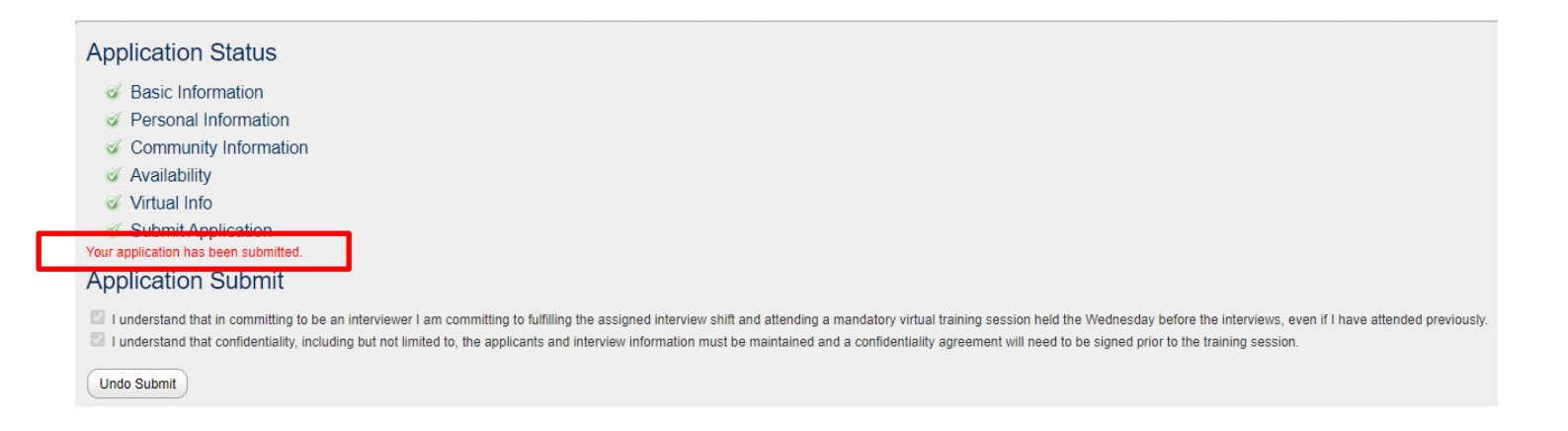

### <span id="page-11-1"></span>**Undoing the Submission of Your Application**

During the interviewer application period (Nov 18<sup>th</sup> – Dec 2<sup>nd</sup>) you can change your application at any time. To do this:

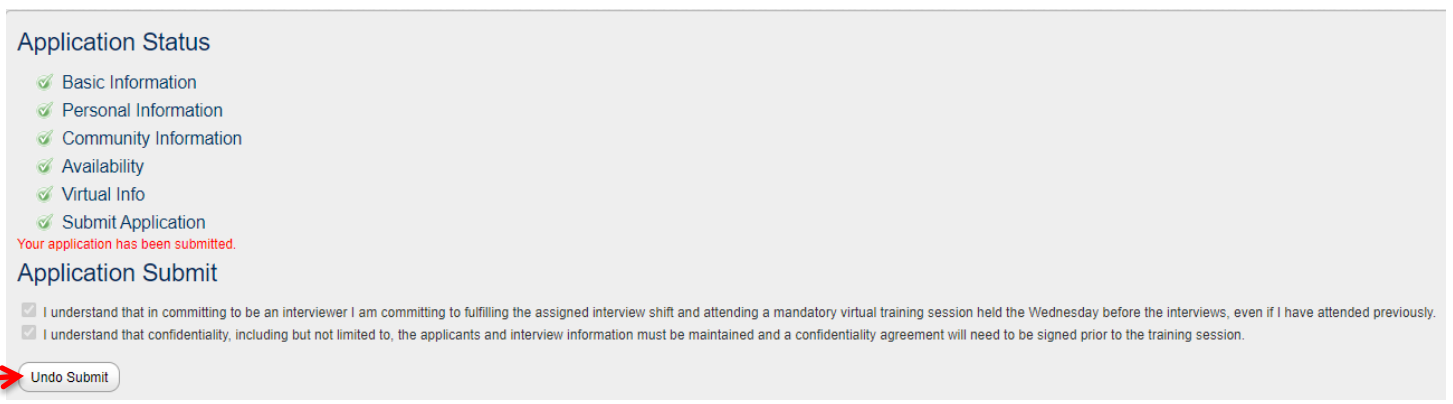

1. Click the "Undo Submit" button that appears at the bottom of the page

- 2. Click on the tab you would like to update and edit as desired.
- 3. Remember to click either "save" or "save and continue" to update your application. Any information not saved will not be updated.
- 4. Return to the "Submit Application" page by clicking on the tab on the left. You will need to read and re-check the confirmations on this page before the "Submit Application" button will appear.

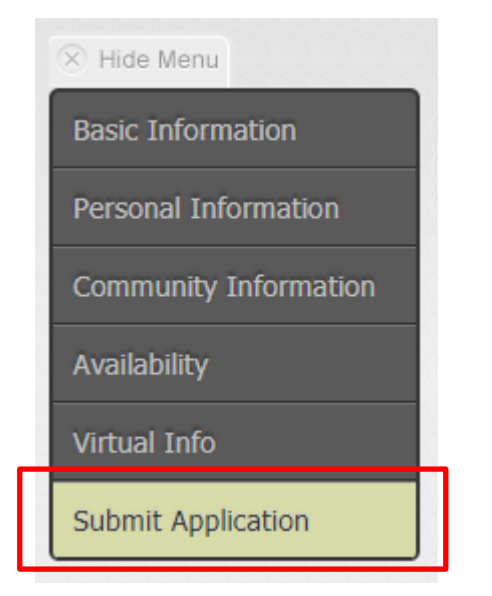

5. Click "Submit Application" and your application will be re-submitted.

**\*\*\*If you change anything in your application please remember to RESUBMIT. If your application is not submitted by the deadline, you will not be considered for an interviewing position this year\*\*\***

#### <span id="page-12-0"></span>**Logging Out**

To log out at any point during or after the application process, please click the "log out" button located at the top right hand corner of your screen.

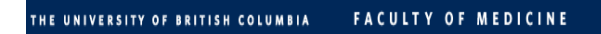

#### <span id="page-12-1"></span>**Logging Back In**

Simply go to the link sent to you in your original confirmation email, click "login", enter your details and click "log in."

#### <span id="page-12-2"></span>**Application Status**

To check the status of your application, click the "submit application" tab on the left side menu. You will be able to see whether or not you have completed all of the required sections and if your application has been submitted.

- Green check marks mean that the section is complete
- Red exclamation points mean that the section is incomplete

All volunteers will be notified via email in mid-December about whether or not we were able to assign them an interviewing shift this year. Please note that not all interested interviewers will be included as the interviewing pool

 $\Rightarrow$  Log Out

Catherine Macala

must comprise a wide variety of individuals. If you are not selected this year, please apply again in the future, as we try to maintain a balance of new and returning interviewers.

## <span id="page-13-0"></span>**Change Password**

To change your password click on the "User Profile" tab which is directly to the right of the "Interviewer Application" tab. Then click "Change Password."

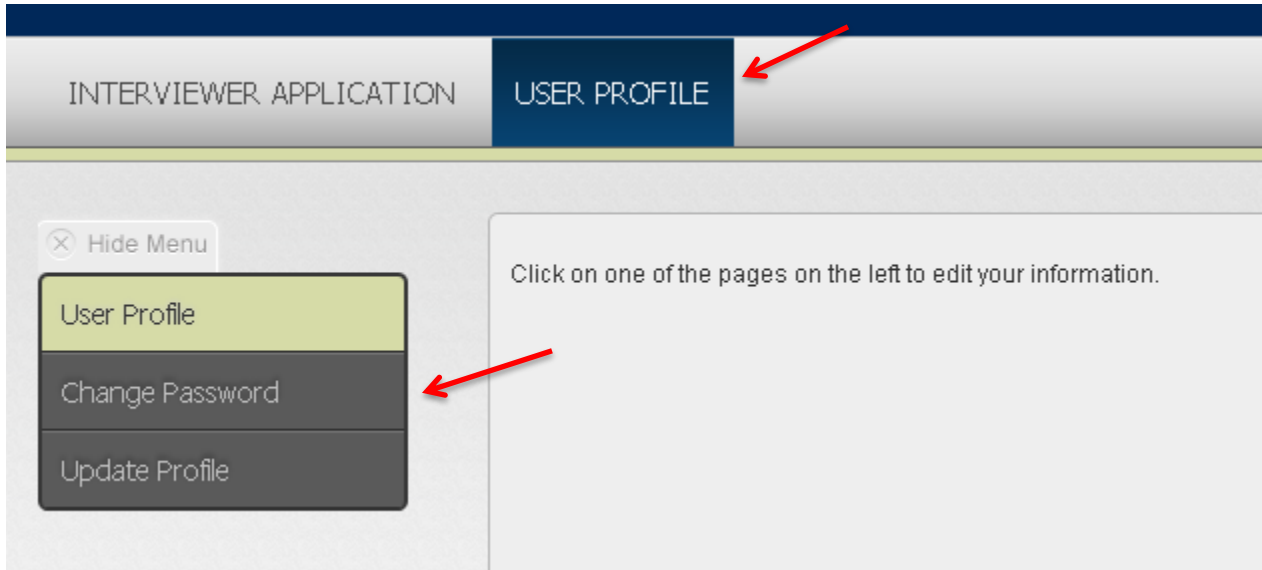

Type your details into the three boxes and change your password. **Please keep in mind that these passwords will be used during the interviews. They will be made available only to you and the admissions staff, who have them available if they need to troubleshoot an issue with you.** This being said, **we strongly encourage you to use a password that is not connected with banking information or other personal accounts.** You may change your password at any time.

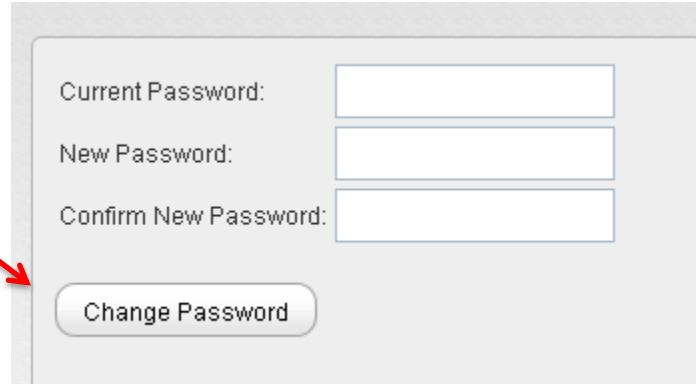

## **Applying with a Partner**

If you wish to interview at the same time as your spouse or partner both of you will need to submit an interviewer application. This will require that each of you have an email address that is unique. If you need to create a second email address there are many free providers including:

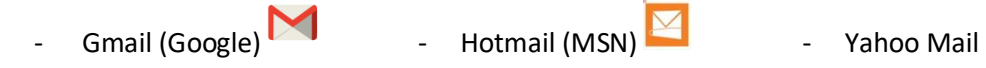

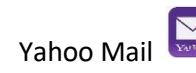